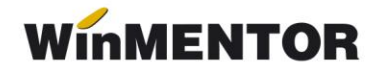

## **Emulare case de marcat DATECS**

Interfațarea caselor de marcat DATECS în regim de emulare tastatură este făcută prin intermediul driver-elor furnizate de către firma importatoare a acestor tipuri de case.

**WinMENTOR** este interfațat cu cinci drivere pentru casele DATECS:

- CASHFILE;
- > DOSPRINT:
- **DATPRINT;**
- **FPRINT;**
- **TEXTSELL** (versiunea nouă se numește SELL TEXT după instalare, trebuie redenumită).

În momentul de față, se folosesc doar ultimele trei drivere deoarece primele două sunt aplicații MSDOS care nu pot funcționa pe Windows XP.

#### **1. Setări în WinMENTOR**

În meniul "Constante generale"/"Casa de Marcat"/"Emulare tastatură" se selectează pentru constanta "Emulare Datecs: Driver utilizat" una din valorile DATPRINT, FPRINT sau TEXTSELL.

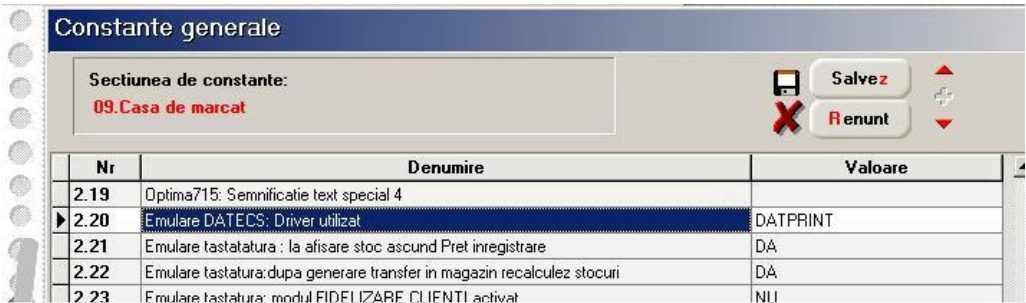

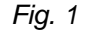

În cazul când se lucrează cu driver-ul **TEXTSELL** trebuie precizat în constante directorul în care este instalat acest Driver (constanta "Director import/export date de la / către Pos-uri/ Case Online" așa cum se poate vedea în imaginea din figura 2).

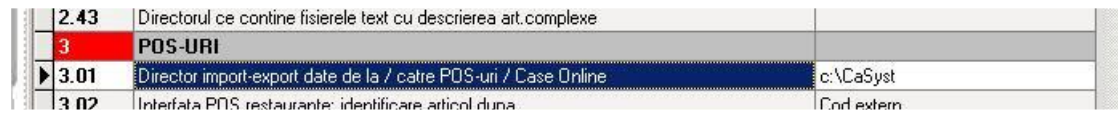

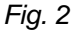

În modulul de emulare tastatură, înainte de listarea primului bon la casa de marcat trebuie setate datele de lucru pentru postul de lucru respectiv și anume :

- Portul serial la care este conectată casa;
- Rata de transmisie trebuie să corespundă cu cea programată în casa de marcat (4800 sau 9600 bauds). De regulă, casele DATECS vin din fabrică setate pe 4800;
- Casa de marcat la care se face listarea (trebuie selectată dintr-un nomenclator de case de marcat definit în **WinMentor**);
- Codurile corespunzătoare fiecărei cote de TVA, așa cum au fost ele programate în casa de marcat de către persoana care a instalat casa (vezi figura 3). Codurile cotelor de TVA în casele DATECS încep de la 1. De regulă, cei care instalează aceste case setează codul 1 pentru TVA-ul de 19%.

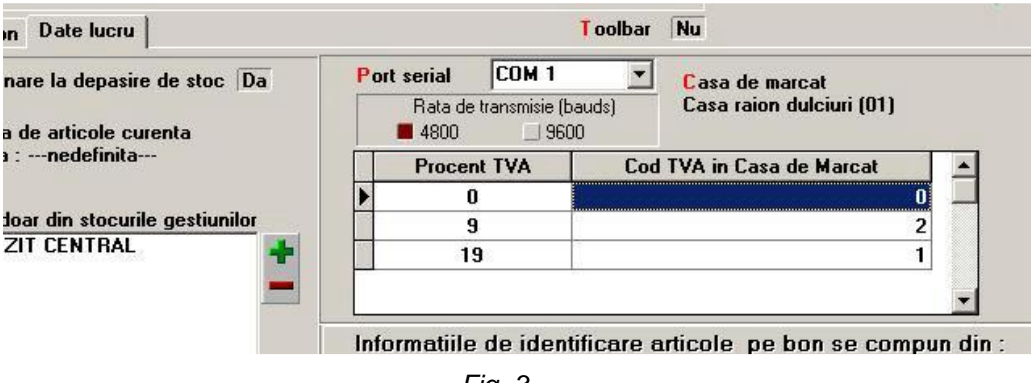

*Fig. 3*

La definirea în **WinMENTOR** a nomenclatorului de case DATECS ce deservesc firma trebuie avut în vedere un element important: numărul casei care este un număr ce trebuie să corespundă cu cel din memoria casei la care se doreste conectarea (vezi figura 4). De regulă, casele vin implicit de la producător setate pe numărul 1.

În cazul când în firmă există mai mult de o casă de marcat, **WinMENTOR** nu permite definirea a două case diferite cu același număr de casă.

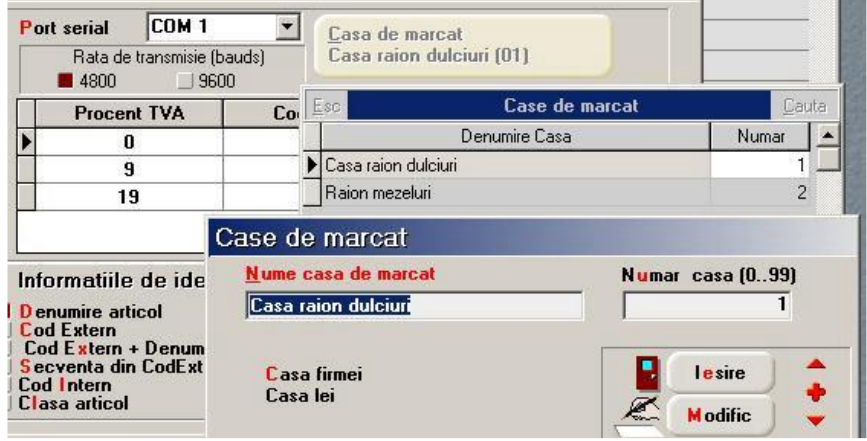

*Fig. 4*

Din exemplul prezentat în imaginea de mai sus, dacă utilizatorul a definit casa "Raion mezeluri" ca având numărul 2, trebuie să programeze SI ÎN MEMORIA CASEI acest număr, altfel, conectarea la casa respectivă nu va reuși.

## **2. Configurarea drivere-lor DATECS**

Ca principiu general, trebuie știut că atunci când **WinMENTOR** folosește pentru interfațări cu case de marcat diverse drivere (cum este și cazul caselor DATECS), aplicația își caută programul driver în directorul de unde este lansat executabiul Mentor.exe (de exemplu : c:\winment\).

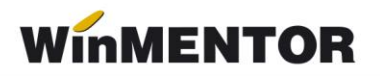

Pentru casele DATECS, singura excepție de la această regulă o face driver-ul TEXTSELL care trebuie să ruleze într-un director diferit de cel în care rulează Mentor.exe. Driverele pentru DATECS sunt licențiate și trebuie cumpărate de la firma importatoare de case.

### **2.1 Configurarea driverului DATPRINT**

Începând cu versiunea 2.0 a driver-ului DATPRINT, proiectantul a făcut unele modificări care au creat probleme în interfațarea **WinMENTOR**-ului cu casele DATECS.

De aceea, chiar dacă utilizatorul a primit CD-ul cu licență și codul de activare pentru DATPRINT, el trebuie să descarce de pe adresa noastră de FTP versiunea DAPRINT 1.3, care este testată de către noi și funcționează fără probleme cu **WinMentor**-ul. Adresa de FTP este **[FTP2.WINMENTOR.RO](ftp://ftp2.winmentor.ro/)**. Driver-ul se găsește în directorul **WINMENTOR-TOOLS/DRIVERS/DrivereDatecs/DatPrint-1.3**. Se descarcă de acolo una din arhive (RAR sau ZIP) și se dezarhivează în directorul unde rulează executabilul Mentor.exe. Se caută mai întâi în acest director fișierul CASHFILE.INP care trebuie șters. Se lansează apoi executabilul DATPRINT.EXE.

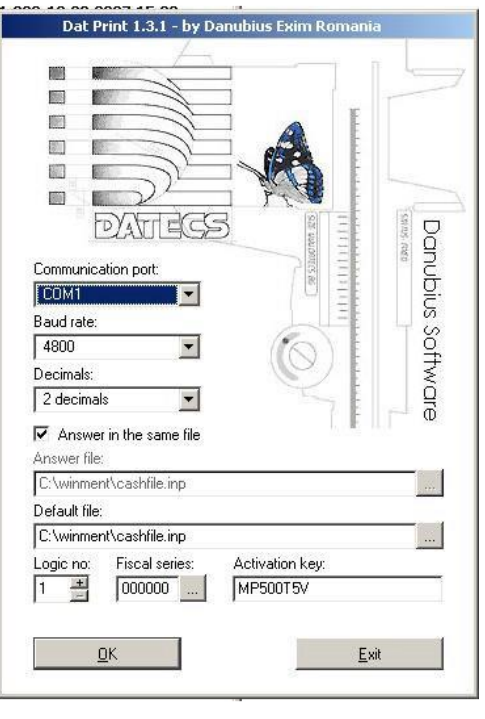

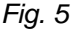

Setările care trebuie făcute în acest driver sunt (figura 5):

- $\triangleright$  Portul Serial la care este conectat casa (Communication Port);
- $\triangleright$  Rata de transmisie (Baud rate);
- Numărul logic al casei (Logic No, care trebuie să corespundă cu cel setat în memoria casei);
- $\triangleright$  Answer in the same file (trebuie pusă bifa pe această optiune asa cum se vede în imaginea de mai sus).
- > Parametrii "Answer File" și "Default file" trebuie setati astfel ca ei să indice fisierul CashFile.Inp din directorul în care rulează executabilul Mentor.exe.

Se face apoi click pe butonul cu titlul "..." (aflat sub eticheta "Fiscal series").

Dacă conexiunea cu casa funcționează, în celula alăturată acestui buton trebuie să apară "*000000"* (dacă casa nu este încă fiscalizată), sau codul fiscal al casei (pentru casele fiscalizate).

În cazul când casa nu este încă este fiscalizată, se lasă în caseta Activation Key valoarea implicită afișată la deschiderea driver-ului (MP500T5V).

Pentru o casă fiscalizată se introduce în acea casetă cheia de activare primită de utilizator odată cu kitul și licența de DatPrint.

Se salvează apoi configurările făcând click pe butonul OK și se închide programul cu butonul Exit.

Modelele de case de marcat care utilizează DATPRINT sunt:

- DATECS MP55:
- > DATECS MP500T sau MP500TR;
- $\triangleright$  DATECS MP5000.01

#### **Observație:**

Modelele care folosesc DATPRINT pot folosi la fel de bine și TEXTSELL.

#### **2.2 Configurarea driverului FPRINT**

Ca și în cazul driver-ului DATPRINT **WinMENTOR** garantează funcționarea corectă doar cu o anumită versiune a driver-ului FPRINT: 2.04. Această versiune poate fi descărcată de pe adresa noastră de FTP: **[FTP2.WINMENTOR.RO](ftp://ftp2.winmentor.ro/)**. Driver-ul se găsește în directorul **WINMENTOR-TOOLS/DRIVERS/DrivereDatecs/FPrint-2.04**.

Se lansează în execuție programul de instalare FprintWin.exe.

Acest program instalează implicit driver-ul și fișierele aferente în directorul: c:\Program Files\Datecs Applications\FPrintWin.

După încheierea instalării se lansează din acest director programul Fprint.exe și se face click pe butonul *Settings*.

Odată deschisă fereastra de configurări (figura 6), primul lucru care trebuie făcut este selectarea modelului de casă DATECS conectată la calculator.

Din testele noastre a rezultat că această setare este foarte importantă și pentru a nu exista unele confuzii la selectare vă dăm următoarele indicații :

- Pentru modelele DP50 și DP50D se selectează opțiunea MP50.
- Pentru modelul de casa MP55 se selectează opțiunea MP55.
- Pentru modelele MP 500T și MP500TR se selectează opțiunea MP50T.
- Pentru modelul MP55B se selectează opțiunea MP55B.
- Pentru modelul MP55L se selectează opțiunea MP55M.
- Pentru modelul MP55LD se selectează opțiunea MP55LD.

Se selectează apoi portul serial la care este conectată casa (Com Port), rata de transmisie (Baud rate), numărul logic al casei (care trebuie să corespundă cu cel setat în memoria casei).

Se setează apoi opțiunea "Answer in the same file" (trebuie pusă bifa pe această opțiune așa cum se vede în imaginea 6).

# **WinMENTOR**

Trebuie apoi ca parametrii "Answer File" și "Default executable file" să indice fișierul CashFile.Inp din directorul în care rulează executabilul Mentor.exe.

Se face apoi click pe butonul notat cu *Get serial number*. Dacă conexiunea cu casa functionează, în celula de sub acest buton trebuie să apară "000000" (dacă casa nu este încă fiscalizată), sau codul fiscal al casei (pentru casele fiscalizate).

În cazul când casa nu este încă este fiscalizată, se lasă în caseta Key valoarea implicită găsită acolo (8GIP3I9831). Pentru o casă fiscalizată se introduce în acea casetă cheia de activare primită de utiliztor odată cu kit-ul și licenta de FPrint.

Se salvează apoi configurările făcând click pe butonul Save și se închide programul cu butonul Exit.

După încheierea configurărilor se copie TOATE fișierele din directorul în care este instalat FPRINT-ul (c:\Program Files\Datecs Applications\FPrintWin.) în directorul în care rulează Mentor.exe.

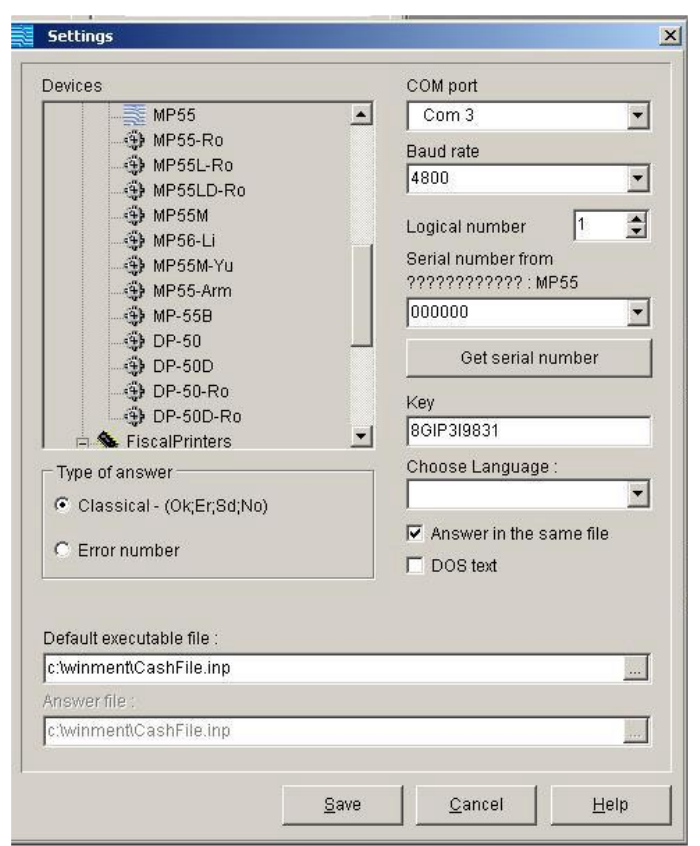

#### **Observație:**

*Fig. 6*

Recomandarea distribuitorilor de case de marcat DATECS este să nu se folosească driver-ul FPRINT deoarece a generat în ultimul timp mai multe blocaje ce se manifestau aleator.

## **2.3 Configurarea driverului TEXTSELL**

Kit-ul de instalare a acestui driver se poate descărca de pe adresa noastră de ftp :**[FTP2.WINMENTOR.RO](ftp://ftp2.winmentor.ro/)**. Driver-ul se găsește în directorul **WINMENTOR TOOLS/DRIVERS/DrivereDatecs/TextSell**.

Menționăm că există o versiune nouă a driver-ului denumită SELL TEXT care după instalare va trebui să fie redenumită TEXTSELL. Driverul se instalează implicit în directorul c:\CaSyst unde vor apărea două programe executabile : ECRSrvAPI.exe și TextSell.exe. Odată lansate aceste două programe ele devin vizibile în *System Tray*.

Pentru a începe configurările se face *RightClick* pe icon-ul corespunzător programului TextSell și se selectează opțiunea *Stop* (pentru a dezactiva comunicația cu casa). Icon-ul se colorează în roșu. Se face din nou *RightClick* pe icon și se selectează opțiunea *Configure*.

La secțiunea *Directories* (vezi imaginea de mai jos), se verifică ca opțiunile *Input Path* și *OutPut Path* să indice directorul în care rulează driver-ul. Trebuie, de asemenea, ca opțiunile *Input Extension* și *Output Extension* să rămână cu valorile implicite

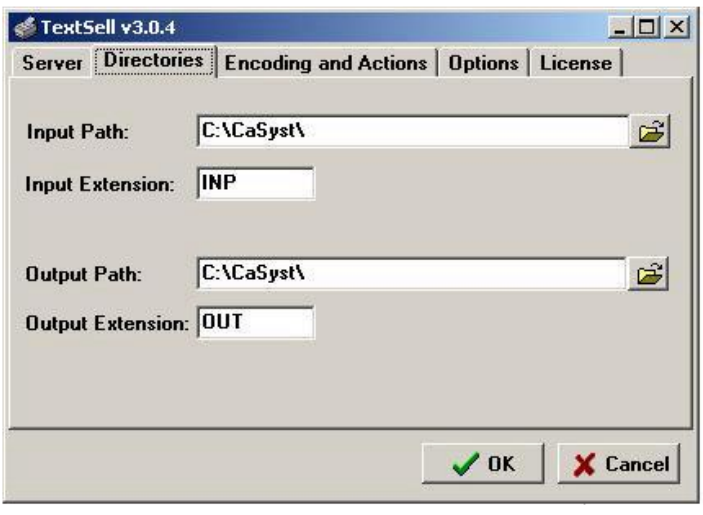

*Fig. 7*

așa cum se vede și în imagine (INP, respectiv OUT). Se selectează apoi butonul **OK** și se iese din această configurare.

Se face apoi *RightClick* pe icon-ul corespunzător programului ECRSrvApi. Se selectează mai întâi opțiunea *Stop* (pentru a permite schimbarea parametrilor de lucru), apoi se selectează opțiunea *Server ports*.

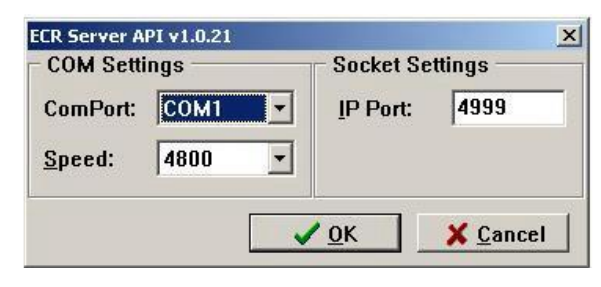

*Fig. 8*

În fereastra afișată (vezi imaginea de mai sus) se selectează portul serial (ComPort) și rata de transmisie (Speed). Setările se salvează făcând click pe butonul **OK**.

Pentru casele fiscalizate, odată cu achiziționarea driver-ului utilizatorul va primi și două chei de activare. Pentru licențiere, utilizatorul trebuie să deschidă cu un editor de texte fișierul Casyst.ini (aflat în directorul în care este instalat driver-ul) și să introducă manual la secțiunile *EcrServ* și, respective, *TextSell* cheile de activare corespunzătoare, sub forma: CodFiscal=Cheie de activare (vezi exemplul din figura 9).

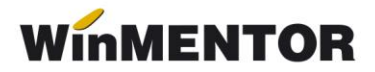

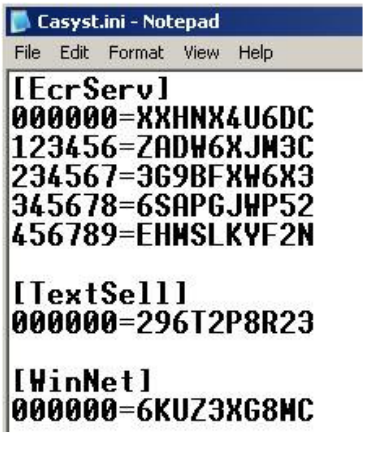

*Fig. 9*

Modele de case de marcat DATECS care folosesc acest driver sunt:

- > DATECS MP55B;
- > DATECS DP50;
- > DATECS DP 50D;
- $\triangleright$  DATECS 55L;
- > DATECS MP55LD;
- $\triangleright$  plus cele care folosesc driverul DATPRINT (vezi mai sus).

**Următoarele case de marcat nu pot funcționa în modul emulare tastatură:**

- **DATECS MP55A;**
- **DATECS MP500TRA;**
- **DATECS MP5000A.**